# **Microsoft Intune -mobiililaitehallinnan käyttöönotto käytössä olevassa Android-puhelimessa**

# Sisällysluettelo

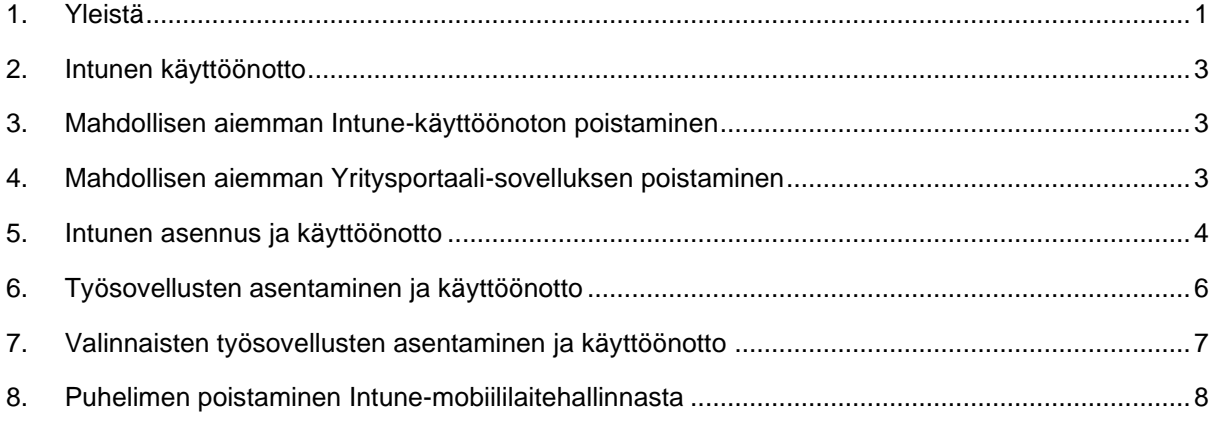

# <span id="page-0-0"></span>**1. Yleistä**

Mobiililaitehallinnan ohjeissa puhutaan yksinkertaisuuden vuoksi vain puhelimista, mutta järjestelmää sovelletaan samoin myös Android-tableteilla ja kaikki Android-ohjeet toimivat myös niillä.

Tämä ohje on käytössä olevaa puhelinta varten. Jos olet suorittamassa Intunen käyttöönottoa uuteen puhelimeen, ohje siihen löytyy sivulta [Mobiililaitehallinnan käyttöönotto –](https://www.tuni.fi/fi/it-palvelut/kasikirja/puhelimet-ja-mobiilipalvelut/mobiililaitehallinta-0/mobiililaitehallinnan-kayttoonotto-uusi-puhelin) uusi puhelin.

Tässä ohjeessa neuvotaan vain mobiililaitehallinnan käyttöönotto. Mobiililaitehallinnan käyttöä neuvotaan ohjeessa "Microsoft Intune -mobiililaitehallinnan käyttö Android-puhelimessa", joka löytyy sivulta [Mobiililaitehallinta.](https://www.tuni.fi/fi/it-palvelut/kasikirja/puhelimet-ja-mobiilipalvelut/mobiililaitehallinta-0/mobiililaitehallinta)

Intunen käyttöönoton yhteydessä ei pelkästään asenneta hallintasovellusta, vaan samalla otetaan käyttöön Android-käyttöjärjestelmässä oleva jako henkilökohtaiseen profiiliin ja työprofiiliin. Henkilökohtainen profiili tarkoittaa puhelimessa nykyisin olevia sovelluksia tietoineen. Työprofiili on uusi osio, johon asennetaan työsovellukset, joita ryhdyt käyttämään työasioiden hoitamiseen. Henkilökohtaisessa profiilissa ja työprofiilissa kaikki tiedot, tiedostot ja sovellukset ovat toisistaan erillisiä. Henkilökohtainen profiili ja työprofiili ovat melkein kuin kaksi erillistä puhelinta yhdessä fyysisessä puhelimessa.

• Kaikki omat sovelluksesi, niiden tiedot ja niiden käyttö säilyvät täysin sellaisinaan, niihin ei tule mitään muutosta käyttöönoton yhteydessä eikä myöhemmin työprofiilia käytettäessä. Voit jatkaa sovelluksien asentamista ja käyttämistä henkilökohtaisessa profiilissa. Ainoa muutos on, että sovelluksia voi asentaa vain Play Kaupasta. Niiden tiedot ja niiden käyttö ei näy mitenkään mobiililaitehallinnalle eikä työprofiilin sovelluksille. Tietojen näkymistä selostetaan tarkemmin [Mobiililaitehallinta-](https://www.tuni.fi/fi/it-palvelut/kasikirja/puhelimet-ja-mobiilipalvelut/mobiililaitehallinta-0/mobiililaitehallinta)sivulta löytyvästä ohjeesta "Microsoft Intune-mobiililaitehallinnan yleistä tietoa".

- Intune hallinnoi vain työprofiilia eikä koske henkilökohtaiseen profiiliin. Jos tulee tarvetta, voit itse poistaa työprofiilin tai IT Helpdesk voi tehdä sen etäteitse. Työprofiilin poistaminen ei vaikuta henkilökohtaiseen profiiliin mitenkään.
- Puhelimesi sovellusluettelossa henkilökohtaiset sovellukset ja työsovellukset näkyvät erillisillä listoilla. Sovellusten listaaminen ja käynnistäminen toimivat eri puhelimissa eri lailla riippuen puhelinvalmistajasta ja Android-versiosta. Siksi käyttöä ei voida ohjeistaa tarkoin ja kaikki tämän ohjeen näyttökuvat ovat vain viitteellisiä. Tutustu oman puhelimesi käyttöohjeisiin.
- Samsung-puhelimessa sovelluslistat tulevat näkyviin, kun pyyhkäiset aloitusnäyttöä ylöspäin. Henkilökohtaisen profiilin ja työprofiilin sovelluslistat näyttävät tältä. Näpäyttämällä näytön alareunasta Henkilökohtainen tai Työ pääset vaihtamaan henkilökohtaisen profiilin ja työprofiilin välillä.

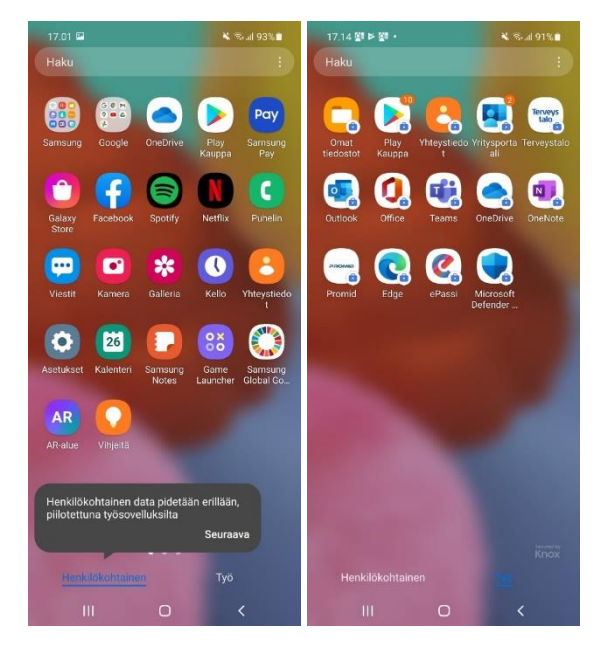

• OnePlus 6 -puhelimessa henkilökohtaisen ja työprofiilin sovelluslistat näyttävät tältä. Tässä puhelimessa profiilien vaihto tapahtuu näytön ylälaidassa olevia tekstejä Henkilökohtainen tai Työ näpäyttämällä.

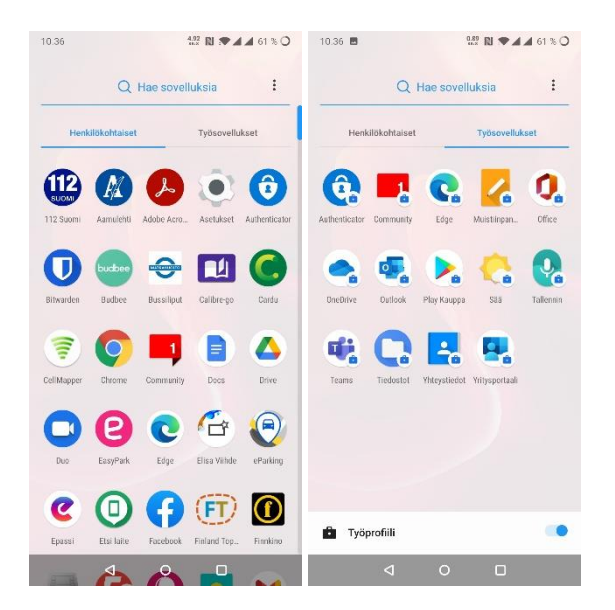

Tarkempia ohjeita profiilien käytöstä löydät mobiililaitehallinnan käyttöohjeesta, joka löytyy sivulta [Mobiililaitehallinta.](https://www.tuni.fi/fi/it-palvelut/kasikirja/puhelimet-ja-mobiilipalvelut/mobiililaitehallinta-0/mobiililaitehallinta)

Microsoftin dokumentaatio Intunesta käyttäjille löytyy sivulta [Microsoft Intune user help,](https://docs.microsoft.com/fi-fi/mem/intune/user-help/) valitettavasti vain englanniksi.

## <span id="page-2-0"></span>**2. Intunen käyttöönotto**

Käyttöönotto sisältää seuraavat vaiheet, kaikki ohjeistettu luvuissa [3-](#page-2-1)[7.](#page-6-0)

- Mahdollisen aiemman Intune-käyttöönoton poistaminen
- Mahdollisen aiemman Yritysportaali-sovelluksen poistaminen
- Intunen asennus ja käyttöönotto
- Kaikille jaettavien ja valinnaisten työsovellusten asentaminen ja käyttöönotto

#### <span id="page-2-1"></span>**3. Mahdollisen aiemman Intune-käyttöönoton poistaminen**

Jos puhelimessasi on yritetty ottaa Intune käyttöön, mutta se on jotenkin epäonnistunut, poista aiempi käyttöönotto luvun ["8.](#page-7-0) [Puhelimen poistaminen Intune-mobiililaitehallinnasta"](#page-7-0) mukaan.

#### <span id="page-2-2"></span>**4. Mahdollisen aiemman Yritysportaali-sovelluksen poistaminen**

Jos puhelimessasi on jo asennettuna Yritysportaali-niminen sovellus (englanniksi Company Portal), se kannattaa poistaa.

- Se käy helpoiten siten, että etsit puhelimesi sovelluslistasta sovelluksen "Yritysportaali", kosketat sitä niin pitkään, kunnes sovelluksen ylle tai alle ilmestyy valikko, jossa yksi vaihtoehto on "Poista asennus" tai vastaava. Nosta sitten sormi ylös ja näpäytä "Poista asennus". Joissain puhelimissa pitkään koskettamisen jälkeen ilmestyviä vaihtoehtoisia toimintoja käytetään siten, että sovellus raahataan halutun toiminnon päälle.
- Toinen vaihtoehto tehdä poistaminen on käynnistää sovellus "Play Kauppa", etsiä sieltä "Intune-yritysportaali" vaikkapa hakutoiminnolla ja näpäyttämällä sitten Poista. Jos poistaminen onnistuu, asia on osaltasi nyt kunnossa ja voit hypätä tämän luvun [4](#page-2-2) myöhempien ohjeiden ylitse, ne ovat tarpeettomia.

Voi olla, että yllä neuvottu Yritysportaali-sovelluksen poistaminen ei heti onnistu, vaan saat poistamisyrityksestä virheilmoituksen, että aktiivista laitehallintasovellusta ei voi poistaa. Tällöin sinun pitää ensin ottaa Yritysportaali pois käytöstä puhelimen hallintasovellusten joukosta alla olevien ohjeiden mukaan. Jos et löydä puhelimestasi alla mainittuja valintoja, voit etsiä Asetukset-sovelluksen hakutoiminnolla "Laitteen hallintasovellukset" tai vastaavan niminen osio.

- Käynnistä Asetukset
- Näpäytä "Biometriset tiedot ja suojaus"
- Näpäytä "Muut suojausasetukset"
- Näpäytä "Laitteen hallintasovellukset"
- Jos listalla näkyy "Yritysportaali", näpäytä sen valinta pois.

Jos sinun piti tehdä edellinen toimenpide, yritä nyt uudelleen sovelluksen poistamista tämän luvun [4](#page-2-2) alun ohjeen mukaan.

## <span id="page-3-0"></span>**5. Intunen asennus ja käyttöönotto**

Käynnistä puhelimessasi Play Kauppa -sovellus, etsi sieltä sovellus Intune-yritysportaali (englanniksi Intune Company Portal) ja suorita sen asennus alla olevien ohjeiden mukaan. Sovelluksen varsinainen nimi on Yritysportaali (englanniksi Company Portal). Tästä ohjeesta on tiiveyden vuoksi jätetty pois kaikki asennuksen etenemisestä tiedottavat välinäytöt ja tähän on jätetty vain ne näytöt, joissa sinun täytyy tehdä jotain.

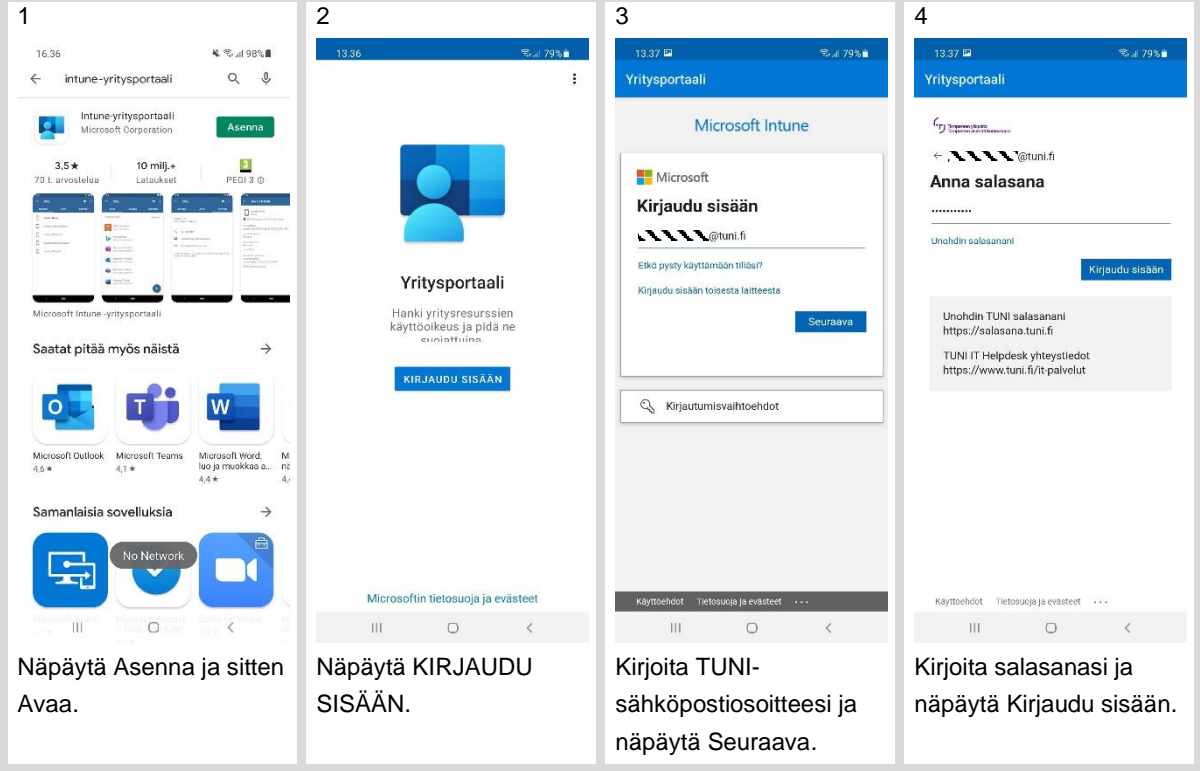

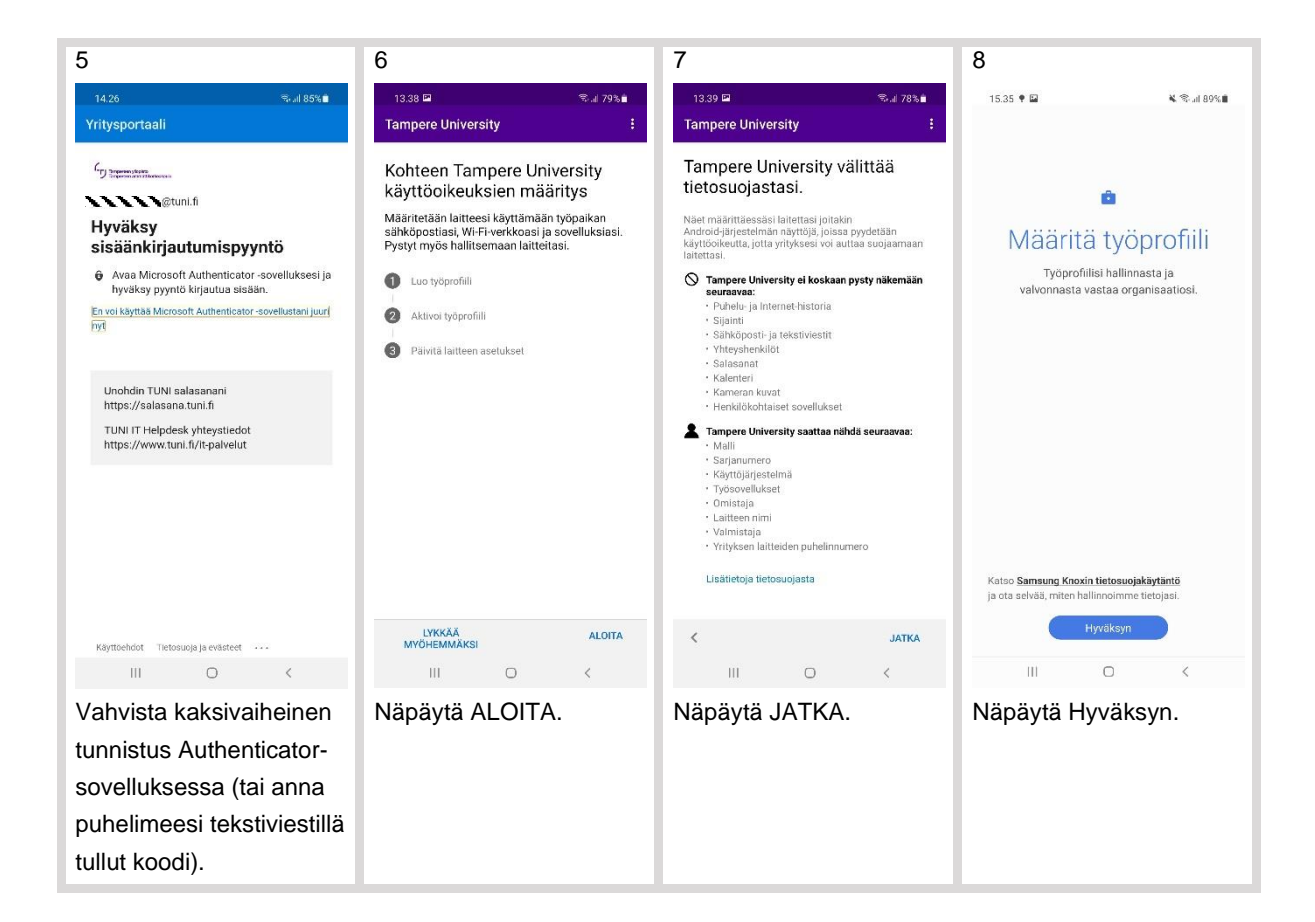

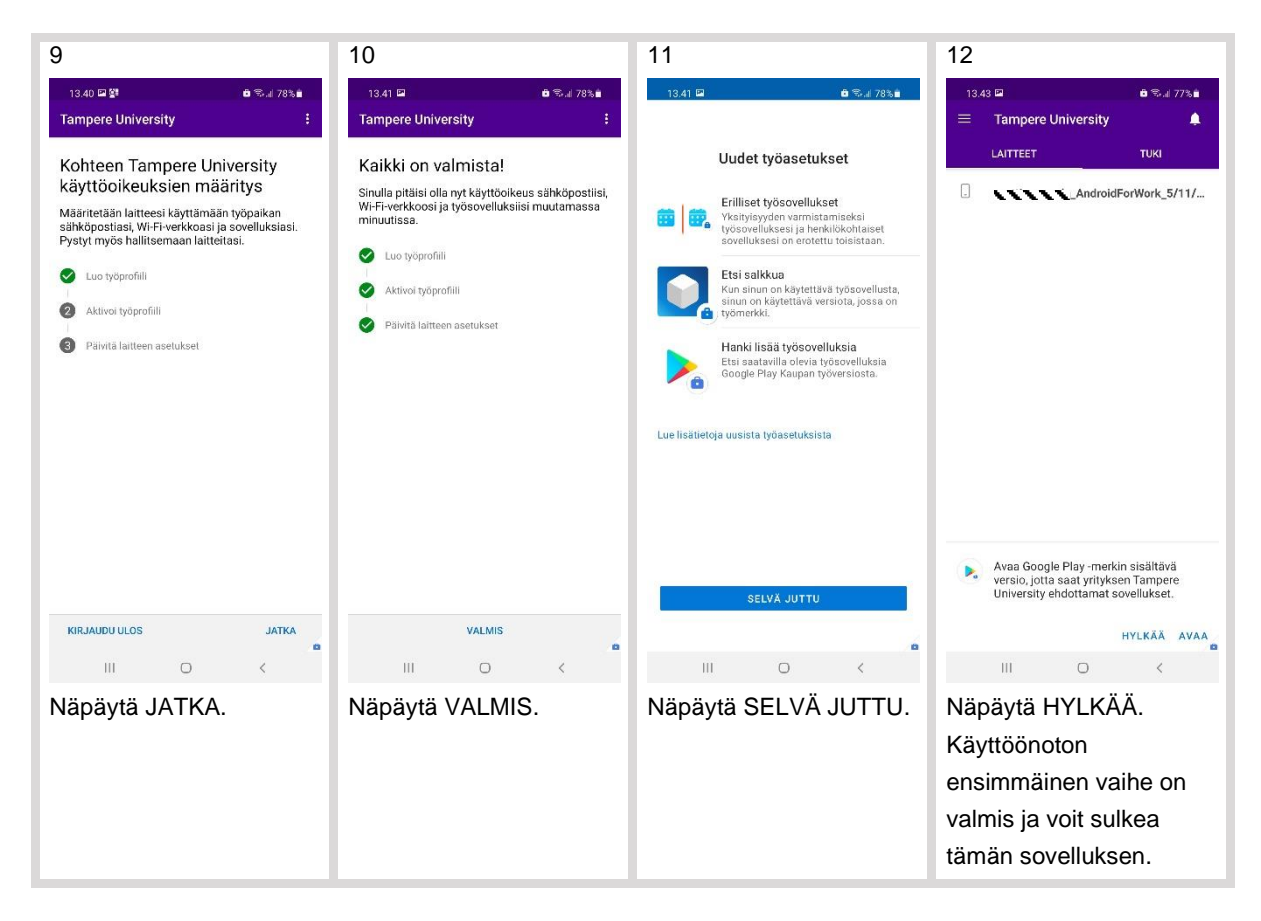

Nyt mobiililaitehallinnan ensimmäinen vaihe on valmis ja puhelimessasi on otettu käyttöön tämän ohjeen alussa mainittu työprofiili. Ohjeita profiilien käytöstä löydät luvussa 1 mainitusta mobiililaitehallinnan käyttöohjeesta.

### <span id="page-5-0"></span>**6. Työsovellusten asentaminen ja käyttöönotto**

Seuraavaksi Yritysportaali asentaa automaattisesti kaikille asennettavaksi määritellyt työsovellukset. Asennus alkaa yleensä 10-15 minuutin kuluttua. Jos haluat päästä käyttämään työsovelluksia ilman odottelua tai jos työsovellukset eivät näytä asentuvan automaattisesti, voit asentaa ne myös käsin. Asennus tapahtuu työprofiilissa olevassa Play Kaupassa. Voit käynnistää sen myös näpäyttämällä Yritysportaali-sovelluksen vasemman yläkulman menussa valintaa "Hanki sovelluksia". Alla ohje asentamisesta.

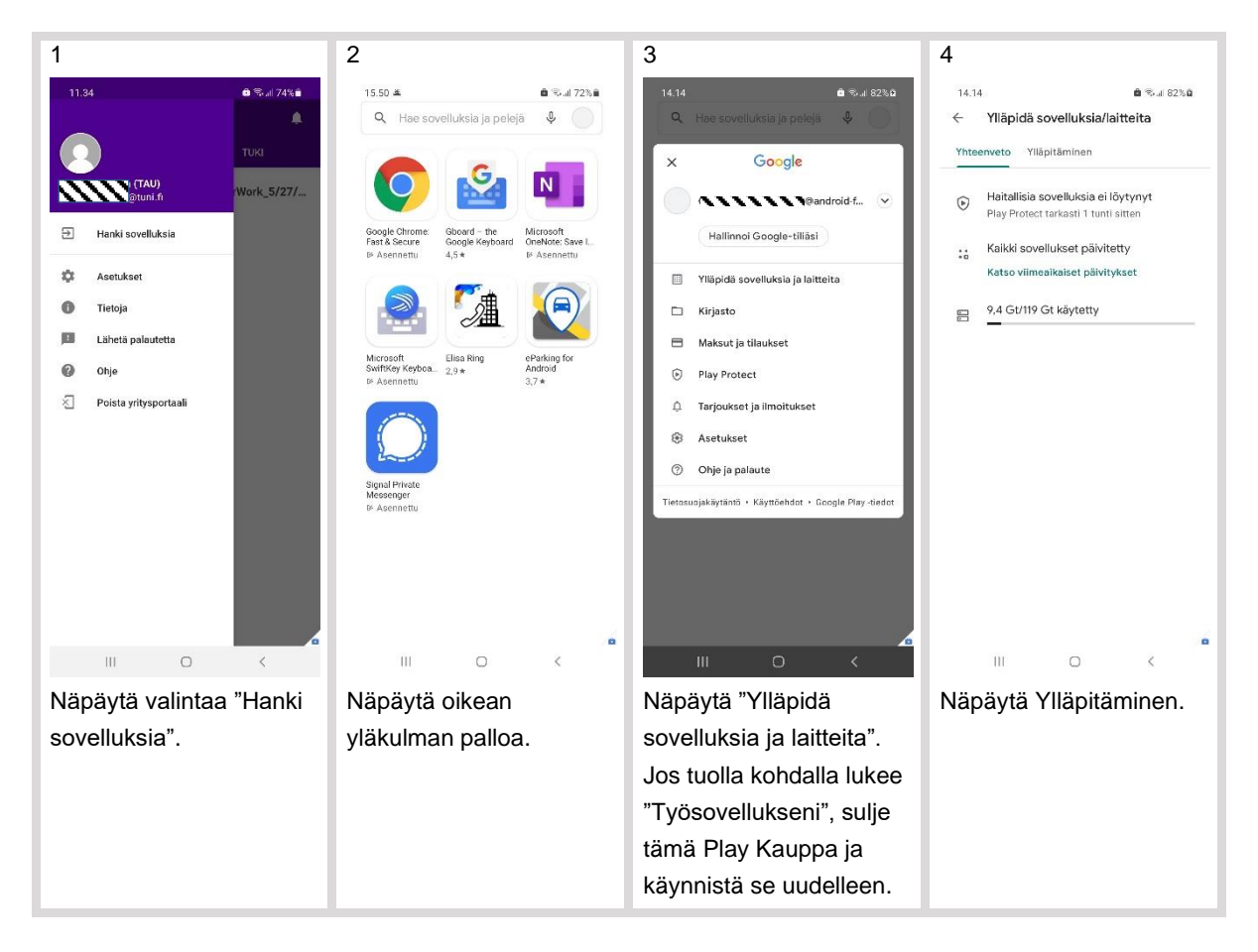

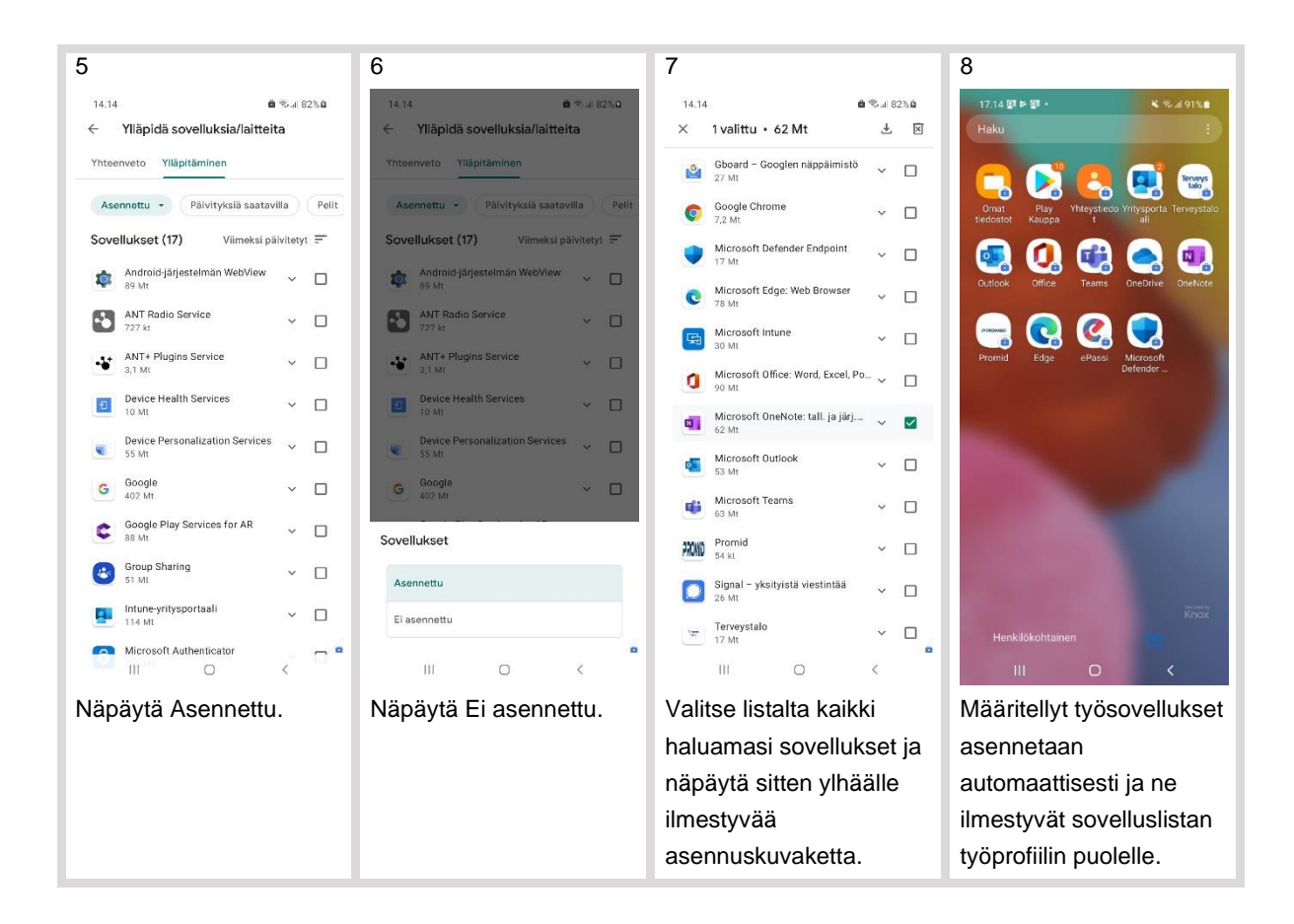

# <span id="page-6-0"></span>**7. Valinnaisten työsovellusten asentaminen ja käyttöönotto**

Voit asentaa itse Play Kaupasta henkilökohtaiseen profiiliin sellaisia sovelluksia, joissa ei tarvitse kirjautua TUNI-tunnukselle. Voit asentaa ja käyttää henkilökohtaisessa profiilissa sellaisia sovelluksia ja palveluita, jotka käyttävät HAKA-kirjautumista (vaikka sen osana käytetäänkin TUNI-kirjautumista).

Intune-mobiililaitehallinnan kautta on sinulle tarjolla joukko sovelluksia, joista voit asentaa haluamasi työprofiiliin. Valinnaisten työsovellusten asentaminen tapahtuu työprofiilissa olevassa Play Kaupassa joko edellisen luvun ohjeiden mukaan tai vaihtoehtoisesti alla olevien ohjeiden mukaan.

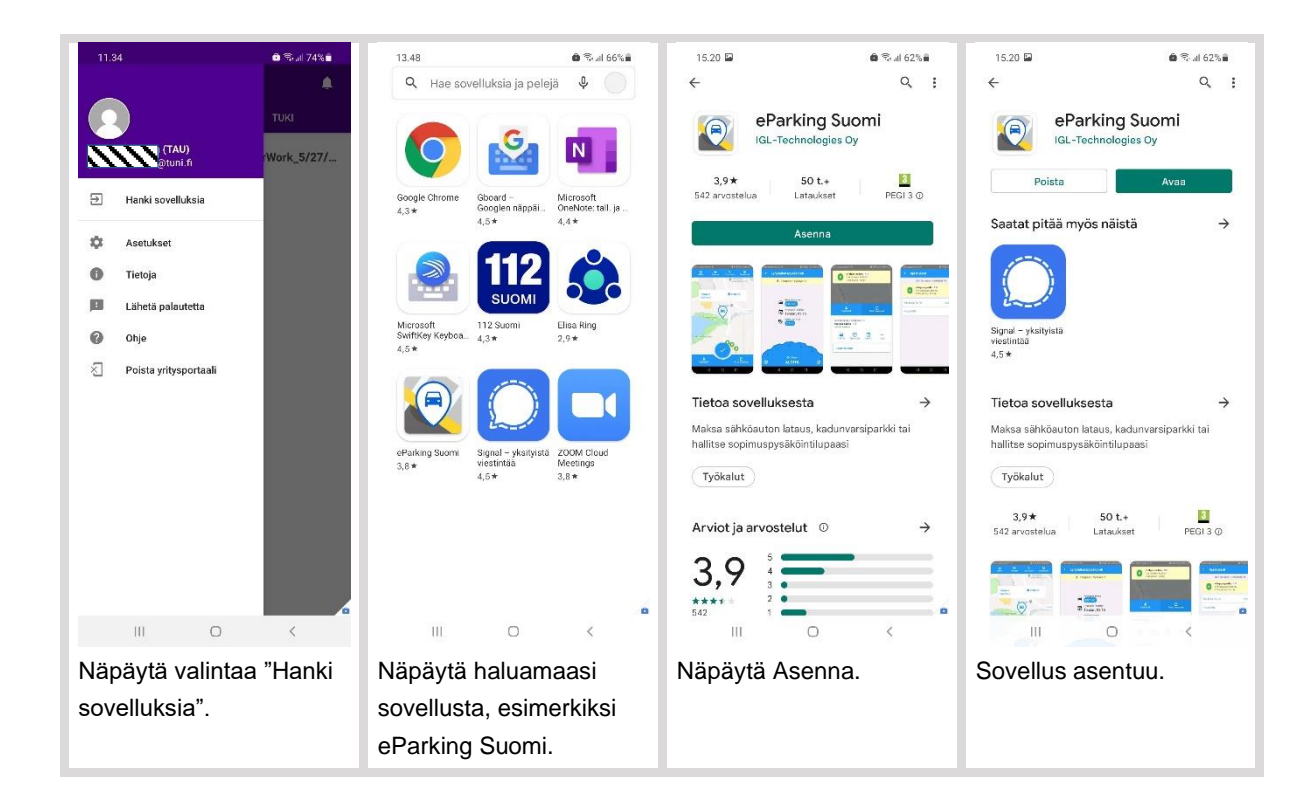

Osa näistä sovelluksista on tarkoitettu vain rajoitetulle käyttäjäkunnalle ja sinun kannattaa asentaa vain sellaisia sovelluksia, joita tiedät tarvitsevasi. Sinulla voi jo olla samoja sovelluksia asennettuna henkilökohtaisessa profiilissa ja halutessasi voit jatkaa niiden käyttämistä siellä. Syitä, miksi voit kuitenkin haluta asentaa joistain sovelluksista toisen kappaleen työprofiiliin on:

- Haluat käynnistää kyseisen sovelluksen linkistä, joka on jaettu tai tallennettu jossain toisessa työsovelluksissa. Esimerkiksi: jos saat TUNI-sähköpostin kautta linkin Zoom-kokoukseen, sinun kannattaa asentaa Zoom-sovellus työprofiiliin, että voit käynnistää Zoom-sovelluksen työprofiilissa toimivasta Outlook:sta. Sinulla voi olla käytössä myös OneNote-linkkejä, joiden toimimisen takia OneNote on syytä asentaa työprofiiliin.
- Jotkin sovellukset, kuten Signal, toimivat vain yhden SIM:n eli yhden puhelinnumeron kanssa, vaikka puhelimessa olisi sekä työnantajan SIM että käyttäjän oma SIM. Tällaisessa tilanteessa on hyödyllistä, että työprofiiliin voi asentaa sovelluksen "toiseen kertaan", jolloin sovelluksen voi kytkeä henkilökohtaisen profiilin puolella omaan puhelinnumeroon ja työprofiilin puolella työpuhelinnumeroon.
- Jotkin apusovellukset, kuten näppäimistösovellukset, pitää erikseen asentaa myös työprofiiliin, jos niitä haluaa käyttää työsovelluksissa.

Mobiililaitehallinta asentaa työsovelluksia käyttäen työnantajan Google Play -tiliä, kun taas henkilökohtaisella profiilillasi käytät omaa Google Play -tiliäsi.

# <span id="page-7-0"></span>**8. Puhelimen poistaminen Intune-mobiililaitehallinnasta**

Jos haluat poistaa puhelimesi Intune-mobiililaitehallinnasta, voit tehdä sen Yritysportaalisovelluksesta. Huomaa, että tällöin puhelimestasi poistetaan koko työprofiili kaikkine sovelluksineen ja tietoineen. Henkilökohtaisen profiilin puolelle ei tule mitään muutoksia. Työprofiilin poistamisen jälkeen Intune-mobiililaitehallinta on mahdollista ottaa uudelleen käyttöön tämän ohjedokumentin

ohjeiden mukaisesti. Alla ohje Intune-mobiililaitehallinnasta poistamiselle. Näiden vaiheiden jälkeen, poista vielä Yritysportaali-sovellus luvun [3](#page-2-1) ohjeiden mukaan.

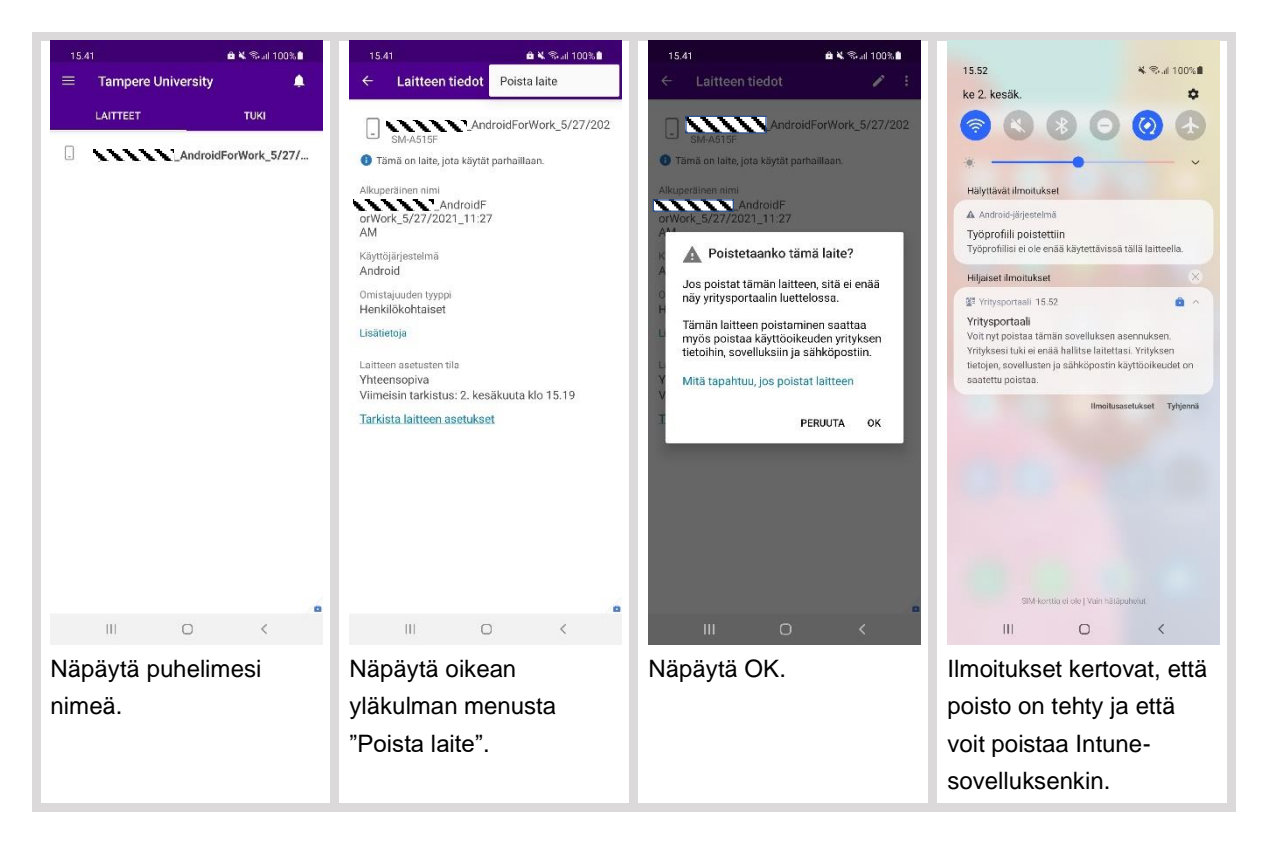